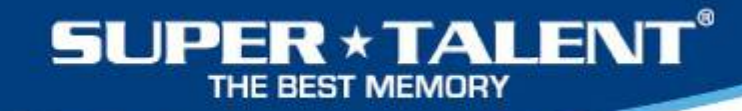

# How to Install the RAIDDrive™ Driver

The following slides will explain how to:

1. Uninstall the existing driver

2. Install the new driver

1

3. Verify the new driver

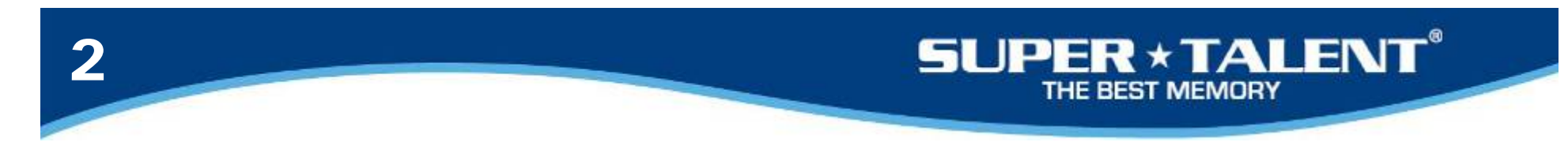

#### 1‐1. Click START button

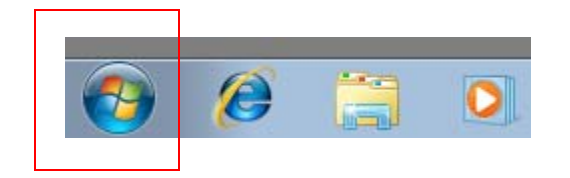

1‐2. Right Click 'Computer' and Select 'Manage'

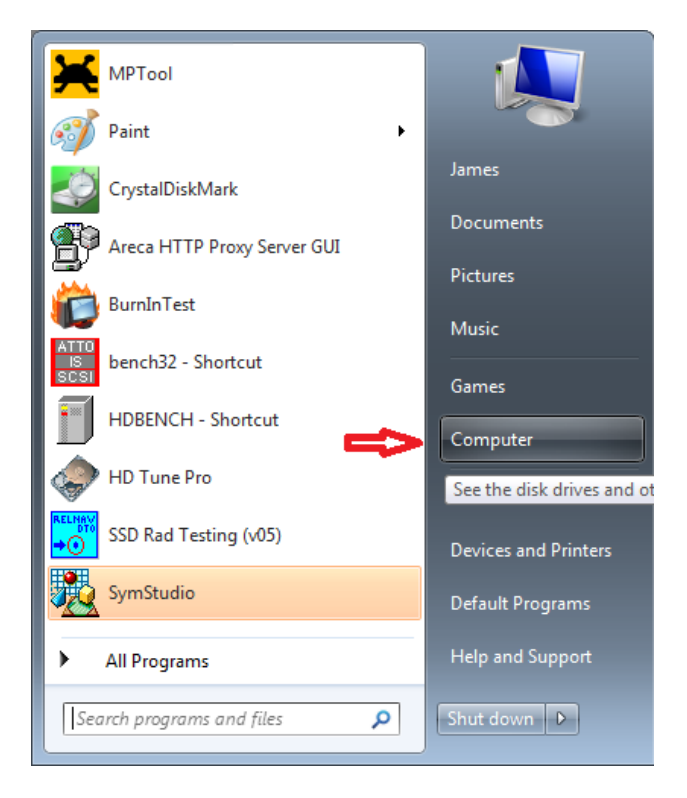

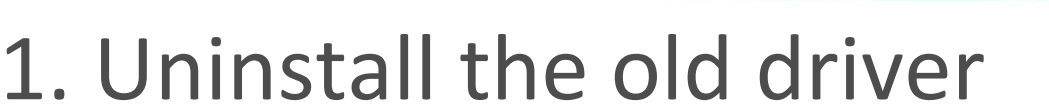

**SUPER \* TALENT**® THE BEST MEMORY

3

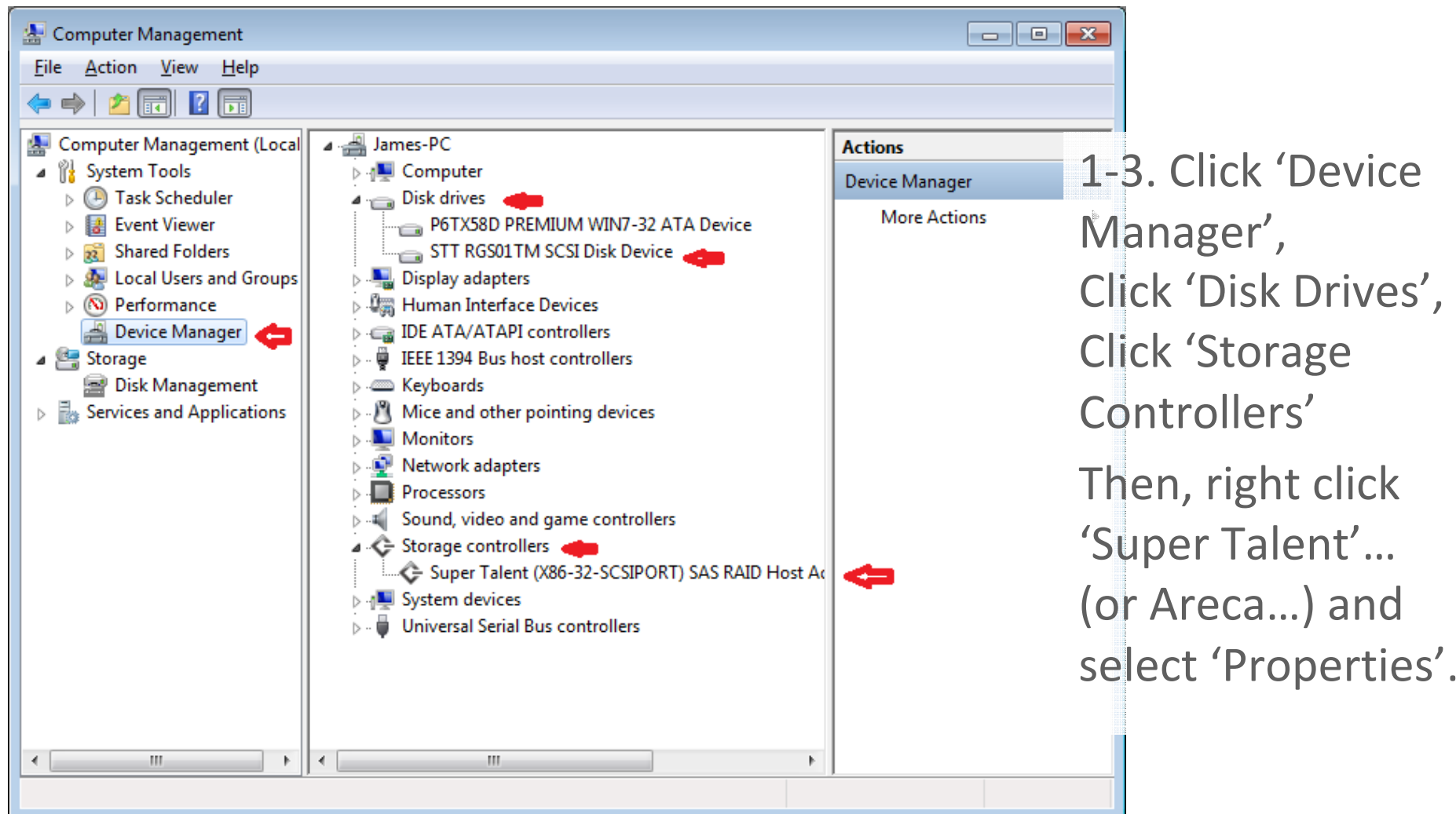

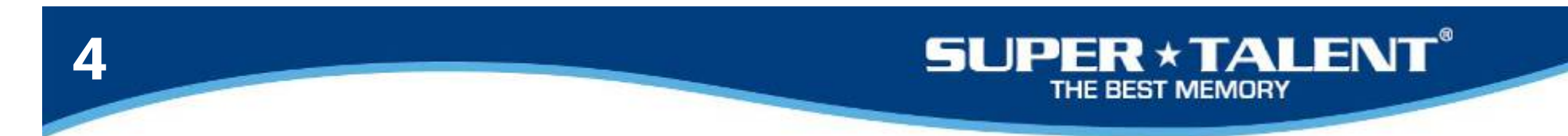

#### 1‐4. Select Driver tap and Click "Uninstall" button

Check the box and click OK button.

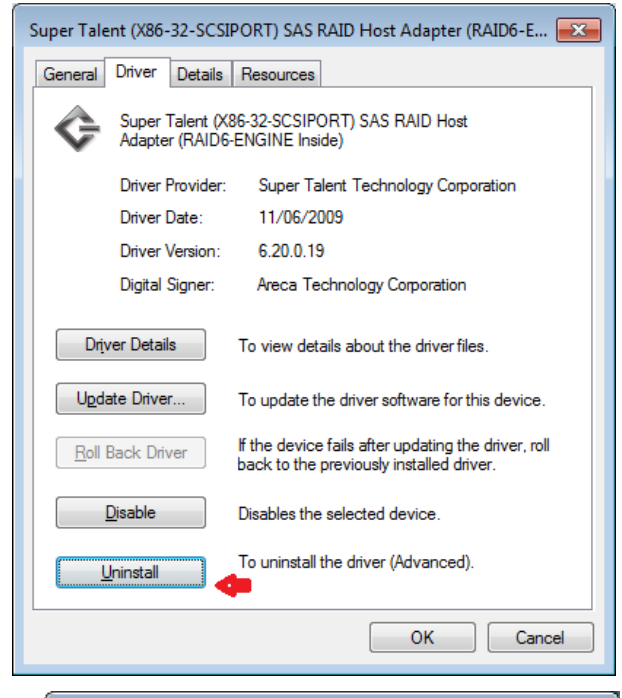

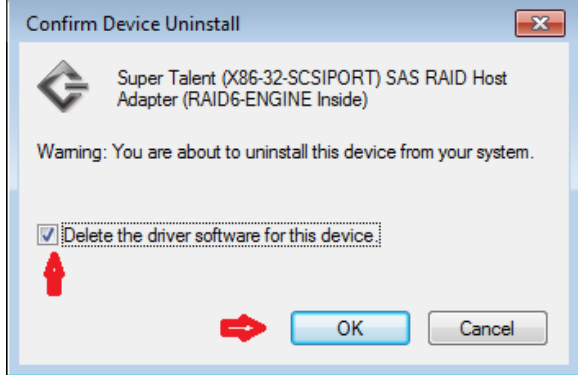

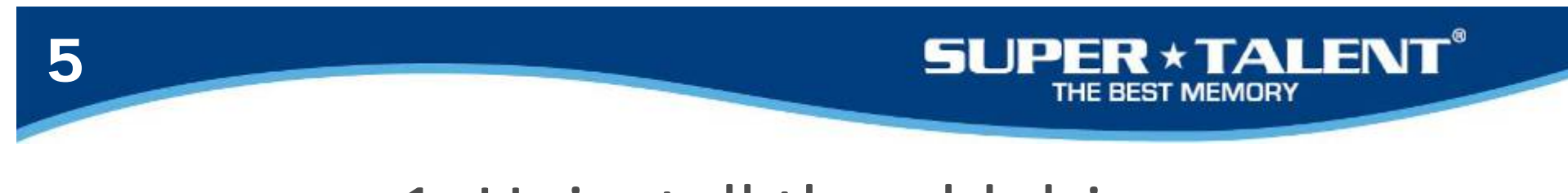

#### 1‐5. Click Yes button to restart

System Settings Change To finish removing your hardware, you must restart your computer. Ф Do you want to restart your computer now? Yes  $No$ 

Check theComputer management again and right click STT…

Select Properties.

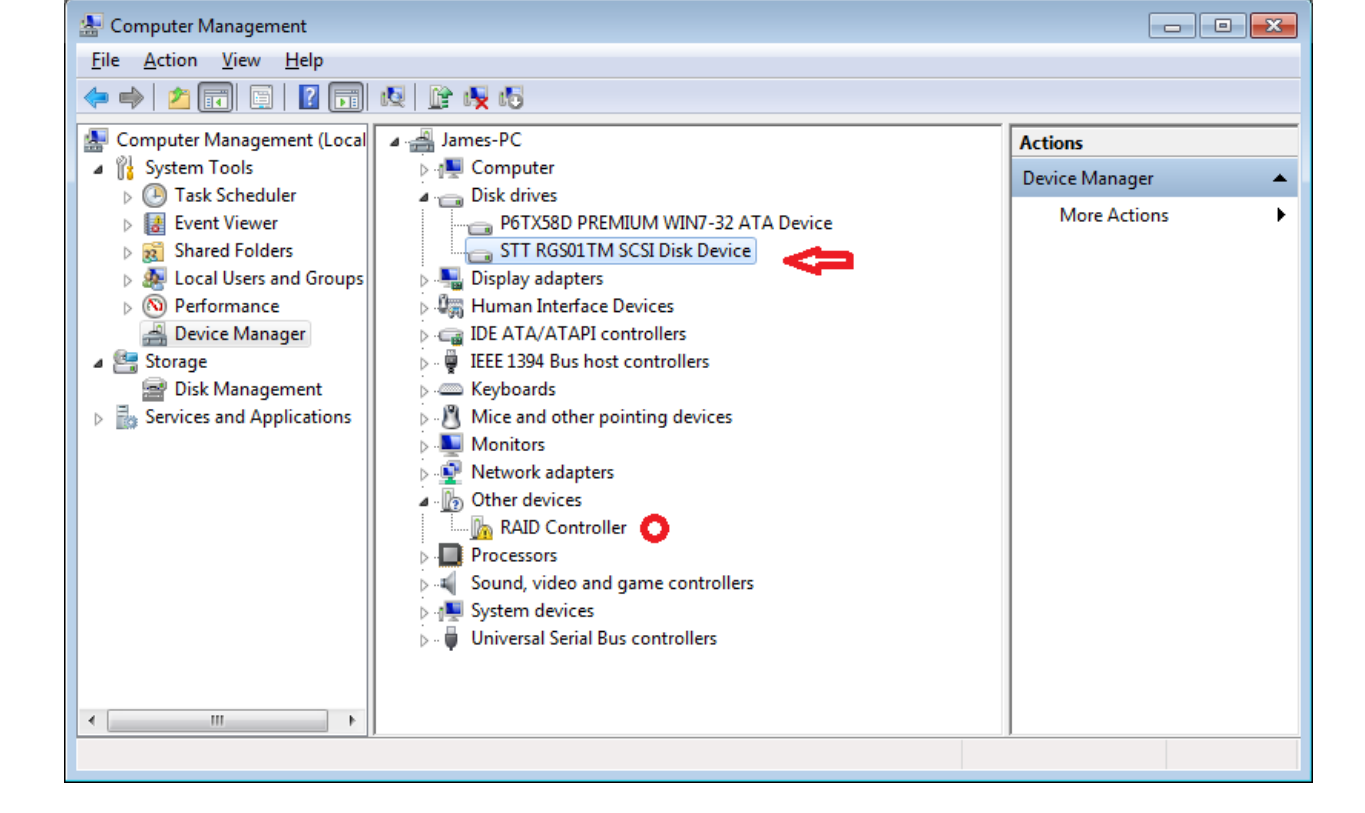

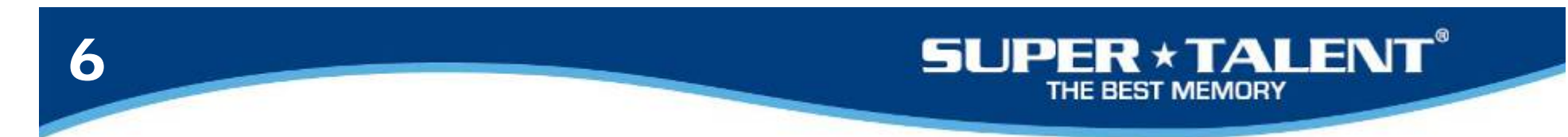

#### 1‐6. Select Driver tap and click "Uninstall" button.

Click OK button

Restart the computer again.

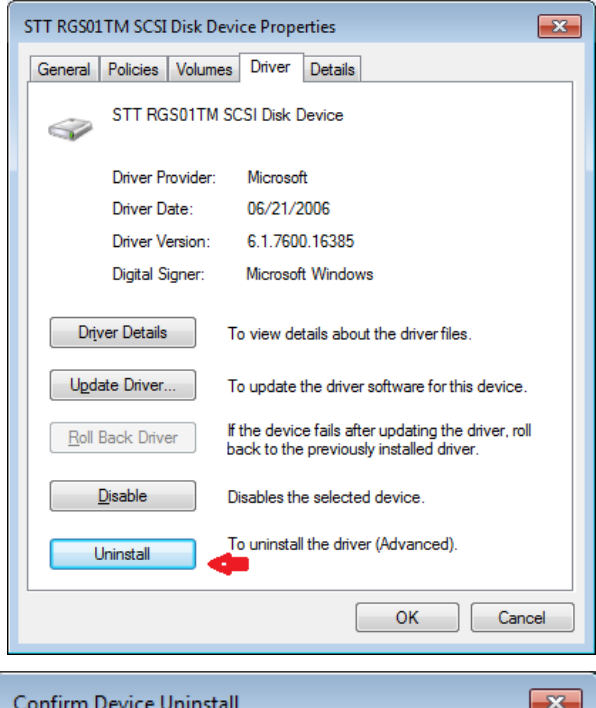

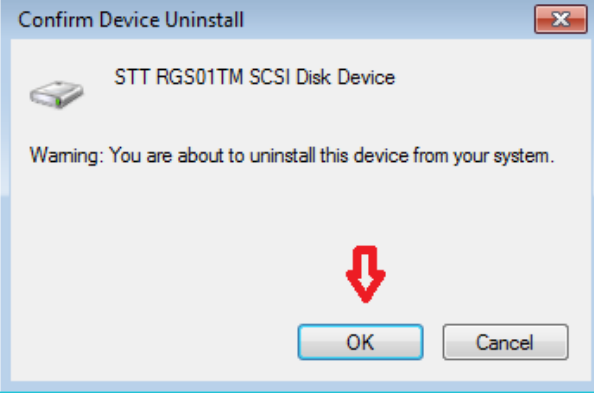

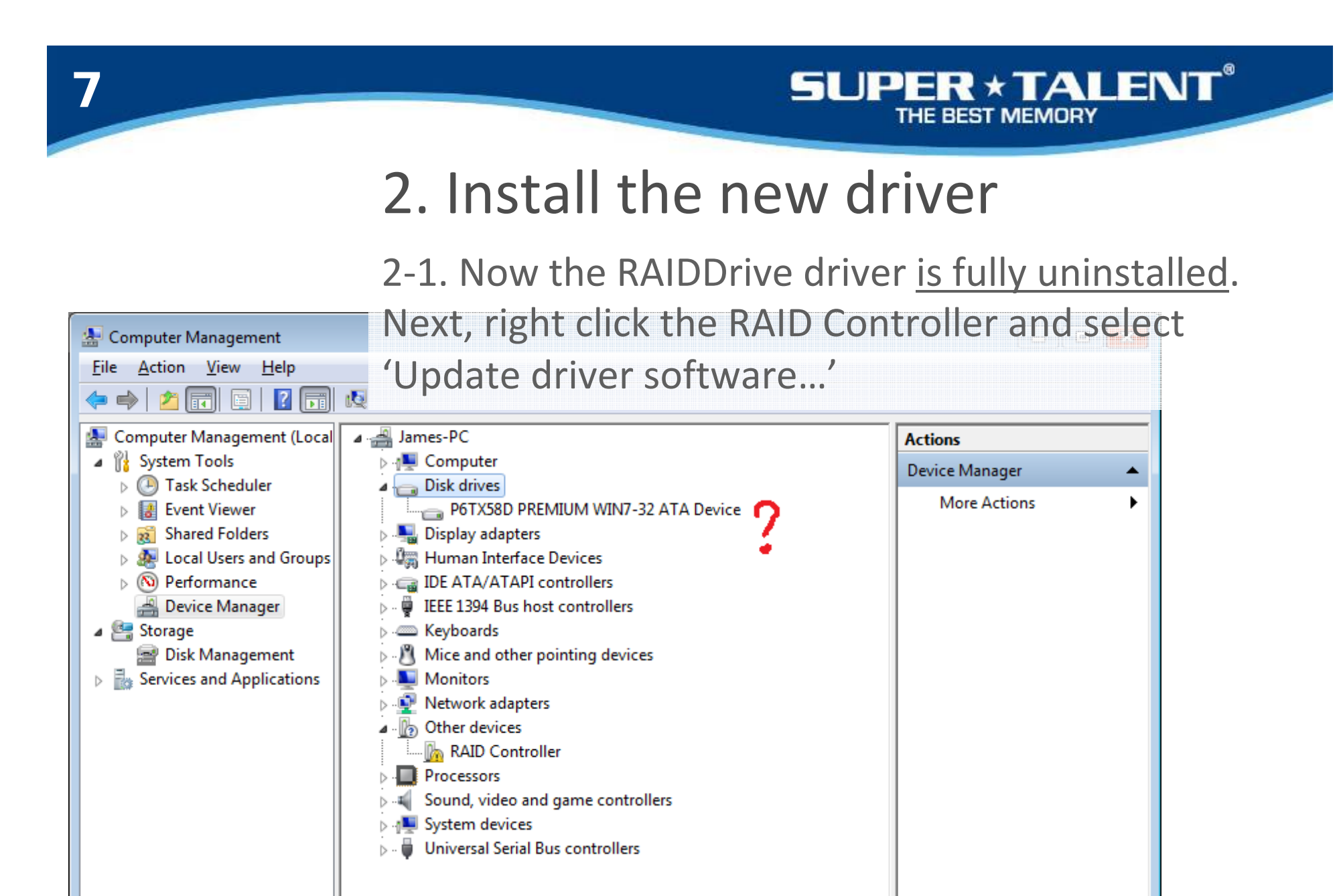

Ш

 $\overline{a}$ 

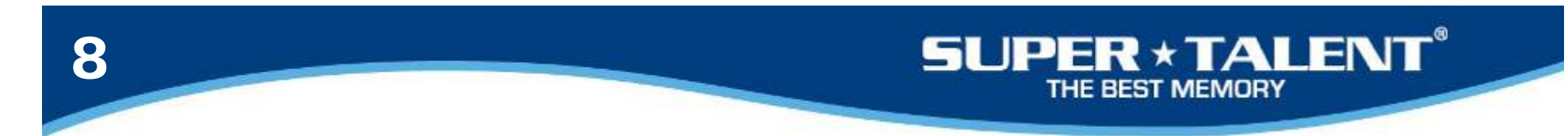

#### 2. Install the new driver

2‐2. Select 'Browse my computer'

Check the 'Include Subfolders' box

Click 'Browse' to search for the new driver

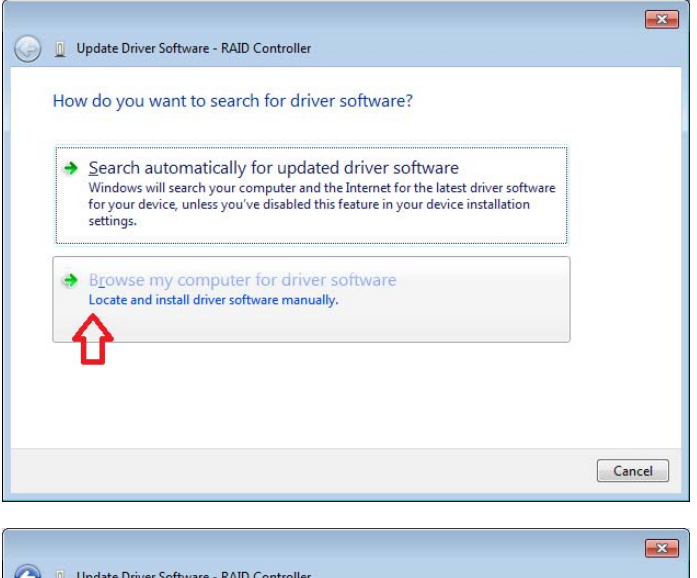

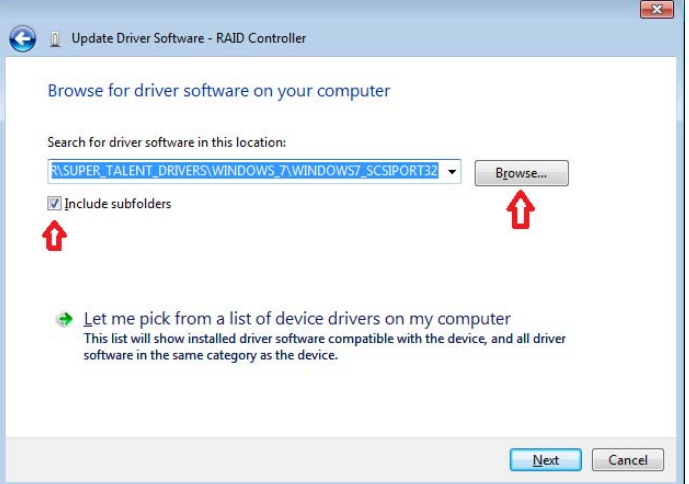

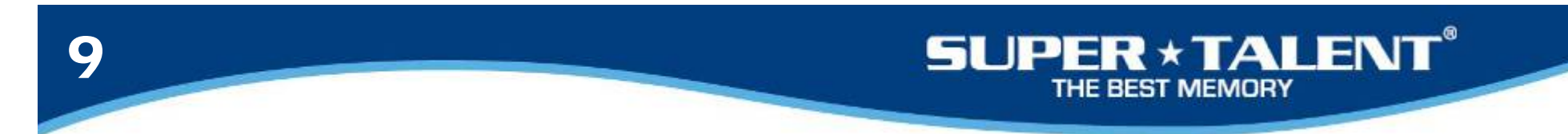

#### 2. Install the new driver

2‐3. Select the new driver which you downloaded from Super Talent website.

Click OK button.

Click Next button.

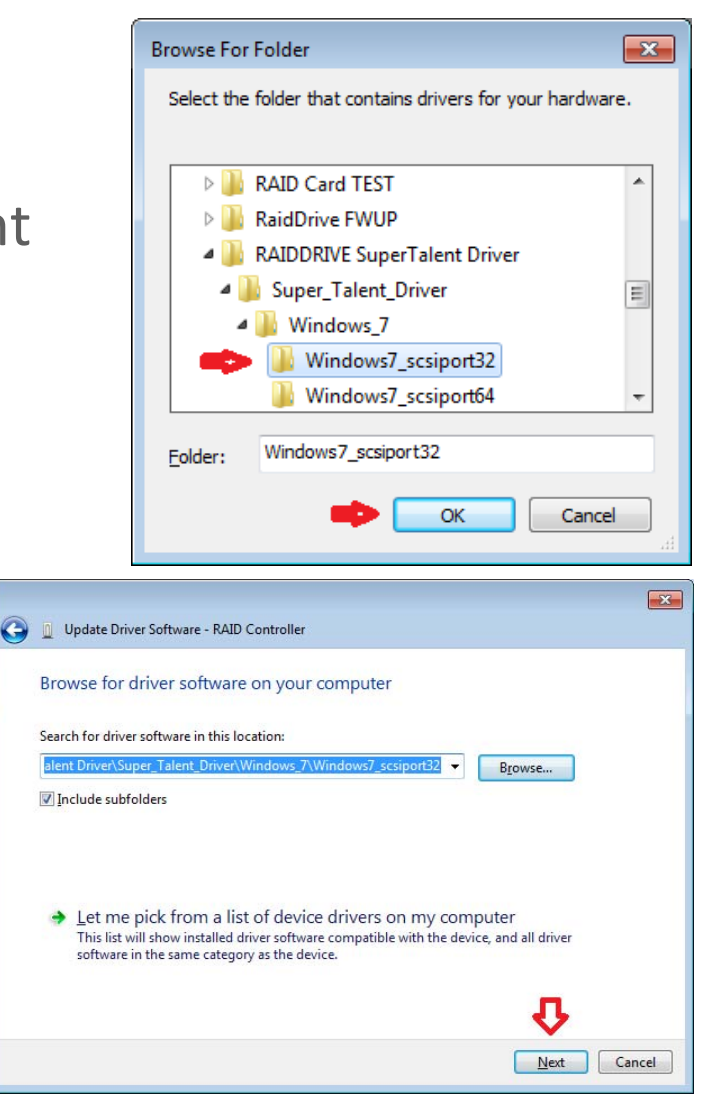

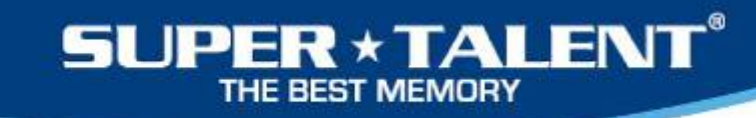

## 2. Install the new driver

2‐4. You now finished the driver installation process.

Click Close button.

10

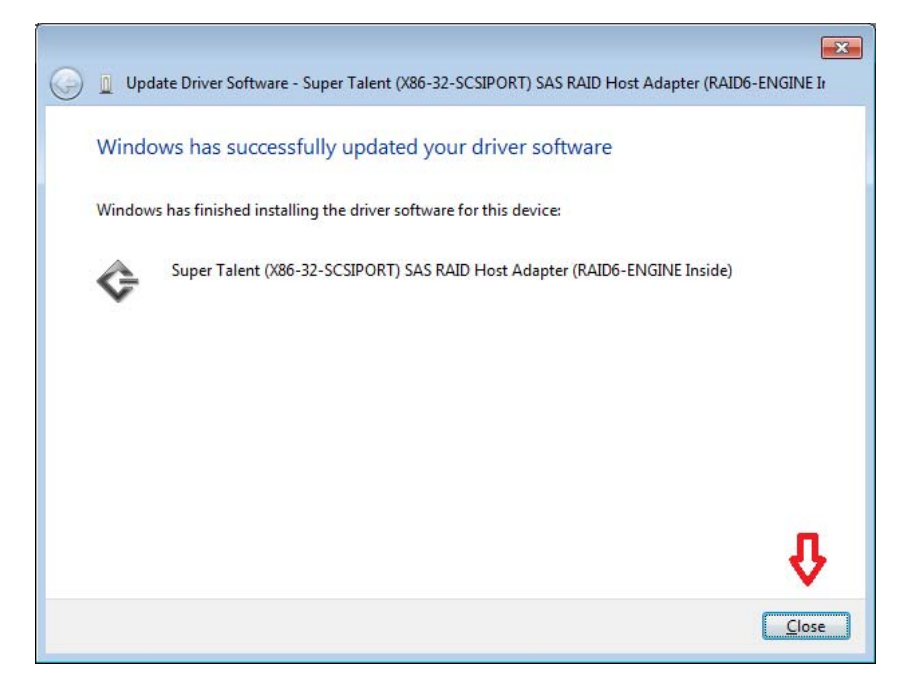

11

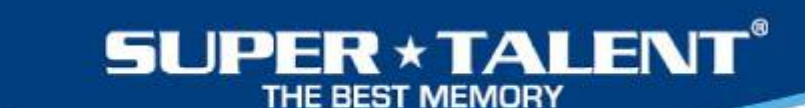

## 3. Verify the new driver

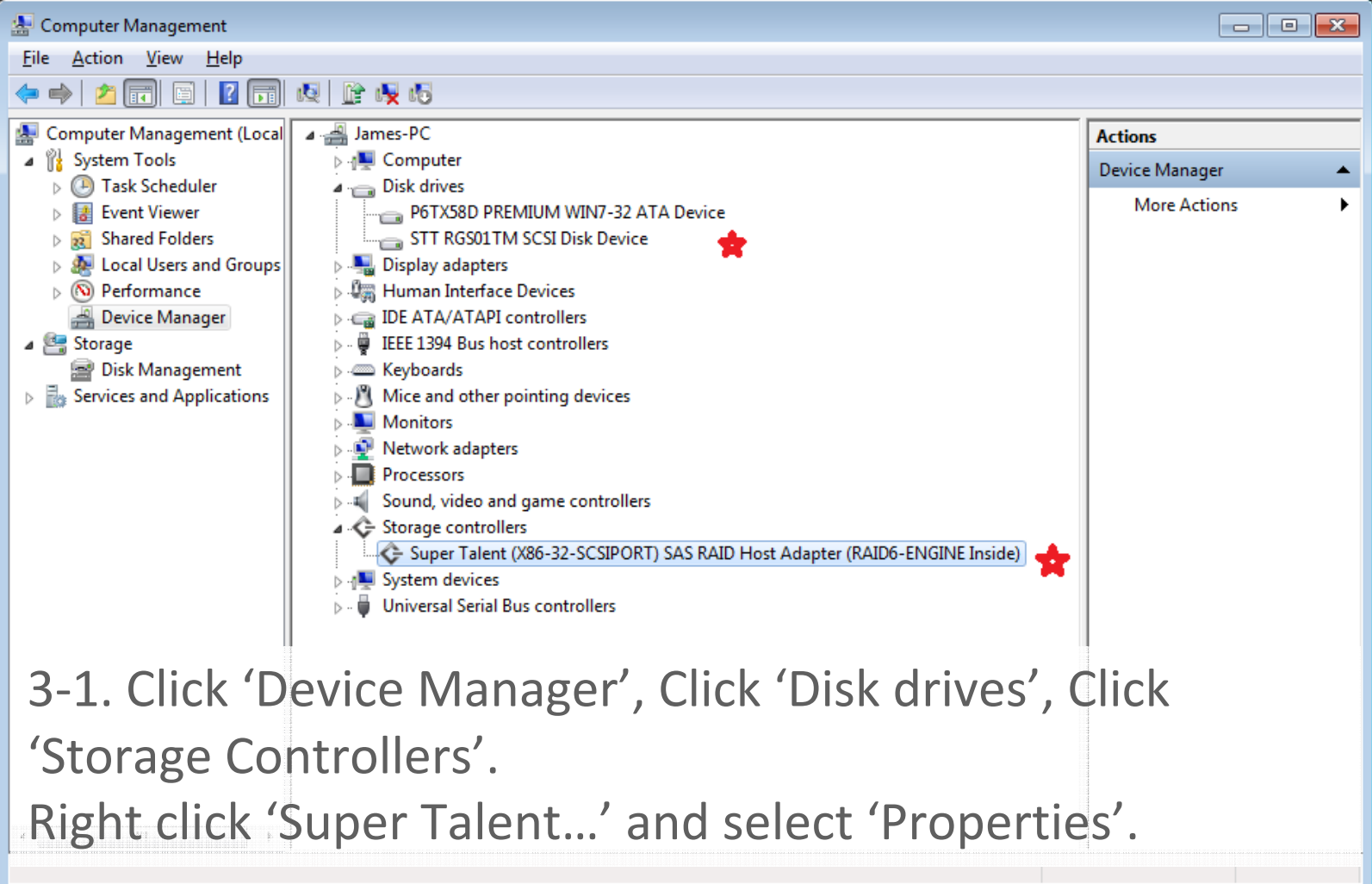

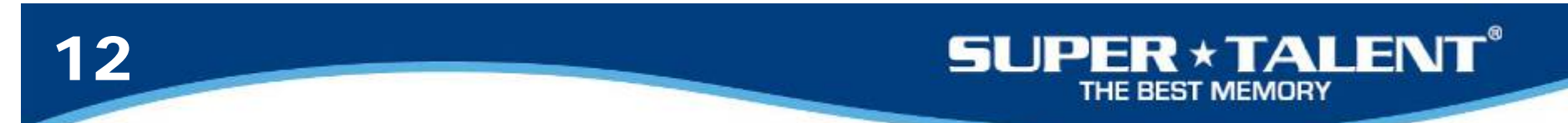

## 3. Verify the new driver

3‐2. Select Driver tap and see the driver date.

3‐3. Click OK to exit.

Enjoy the RAIDDrive performance!

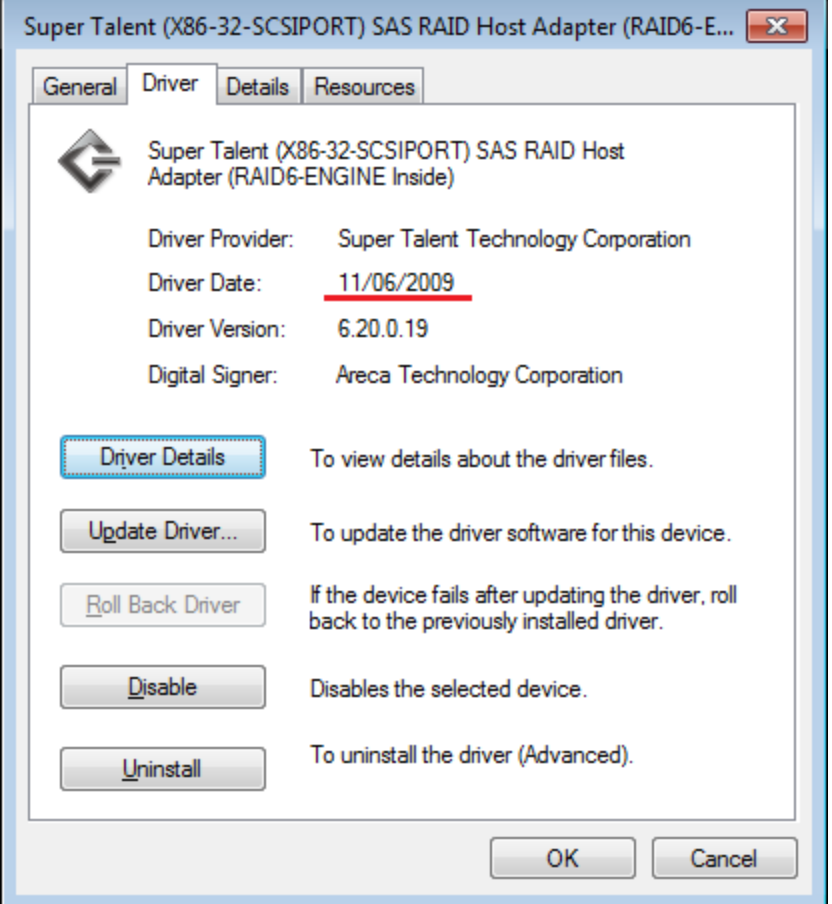

\*\* \* \* \* \* \* \*